# **Step by step guide for G12 Operator Connect**

The world communicates on Microsoft Teams. Follow our quick step by step guide and turn Teams into your dedicated business phone solution in only minutes

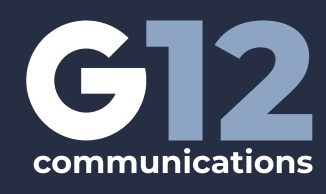

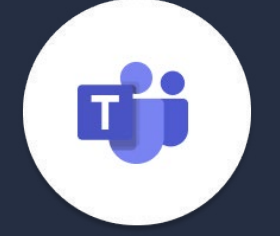

# **Selecting G12 in the Microsoft Teams Admin Center**

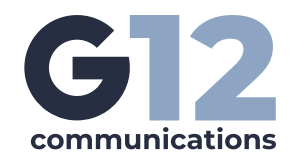

#### **Ensure you have admin access to Azure Active Directory and Microsoft 365 Admin Center and Teams Admin Center**

- **a.** [https://portal.azure.com/#view/Microsoft\\_AAD\\_IAM ActiveDirectoryMenuBlade/~/Overview](https://portal.azure.com/#view/Microsoft_AAD_IAM ActiveDirectoryMenuBlade/~/Overview )
- **b.** <https://admin.microsoft.com/#/homepage>

 $\sim$ 

**1**

**c.** <https://admin.teams.microsoft.com/dashboard>

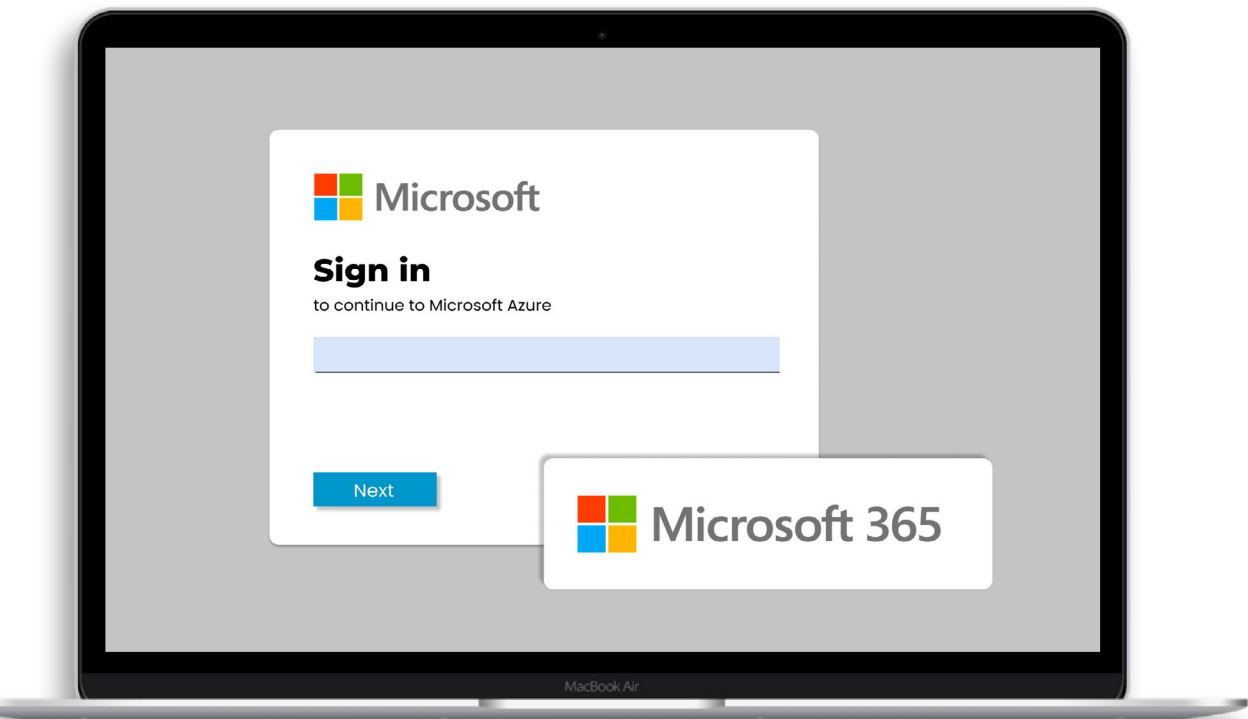

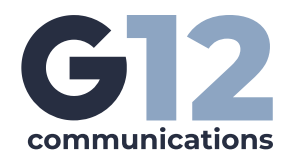

## **2 Identify the admin user you want to use to pair your Microsoft<br>
<b>22 tenant to G12's TCAP portal**<br> **23.** This can be an existing admin user or a new defined admin user specif **tenant to G12's TCAP portal**

- **a.** This can be an existing admin user or a new defined admin user specific to this function
- **b.** Consider how you need to audit your user's activity and whether you need this to have a unique audit trail
- **c.** No Microsoft licenses are required for this admin user
- **d.** In G12's Path to Teams example, we created a new admin user ocapppathtoteams.com

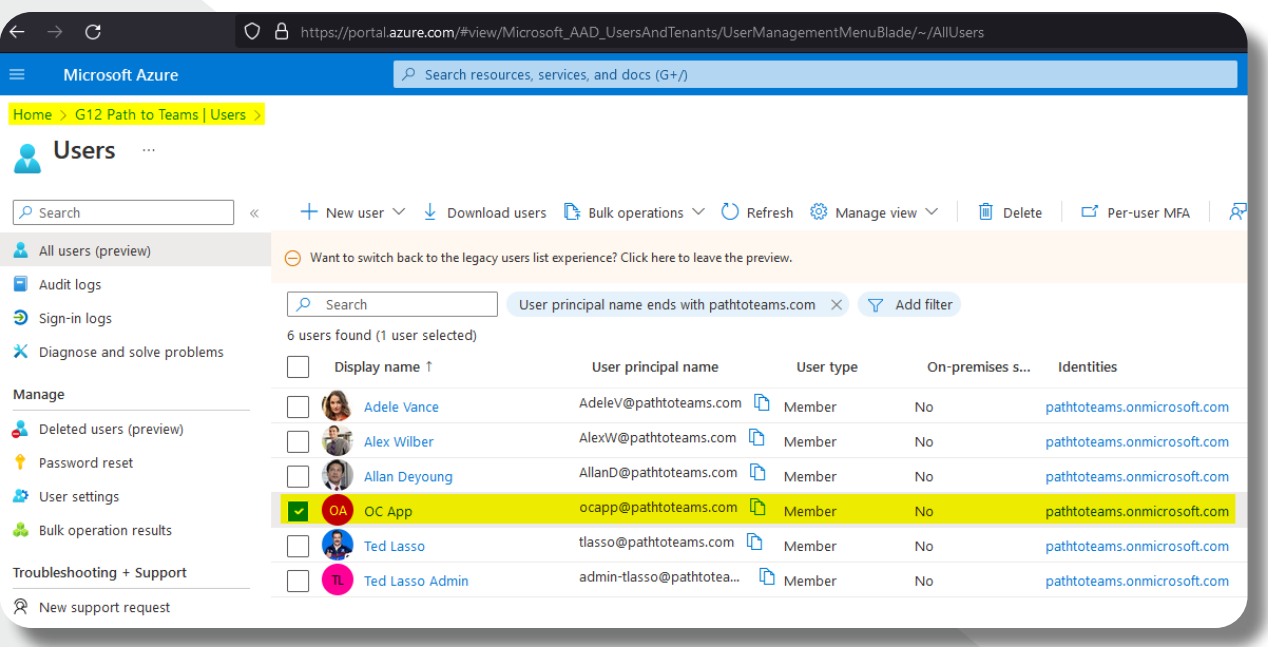

## **Review your Organizations Multi-Factor Authentication<br><b>(MFA) Policies**<br>**a.** In order to pair your Microsoft Tenant to G12's Operator Connect **(MFA) Policies**

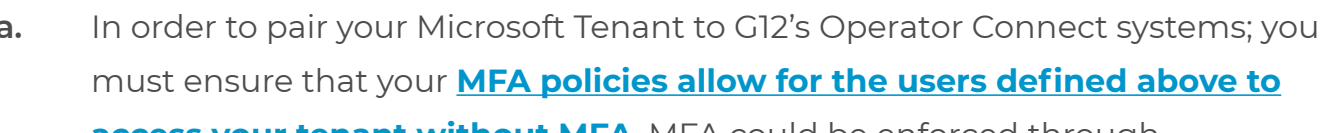

**[access your tenant without MFA](https://2619662.fs1.hubspotusercontent-na1.net/hubfs/2619662/eBook/MFA%20for%20TCAP%20-%20How%20To%20Setup.pdf)**. MFA could be enforced through Conditional Access Policies in Azure Active Directory or through Users Multi Factor Authentication in Microsoft 365 Admin Center

- **i.** In admin.microsoft.com under users >> multi-factor authentication
- **ii.** In Azure Active Directory under Conditional Access

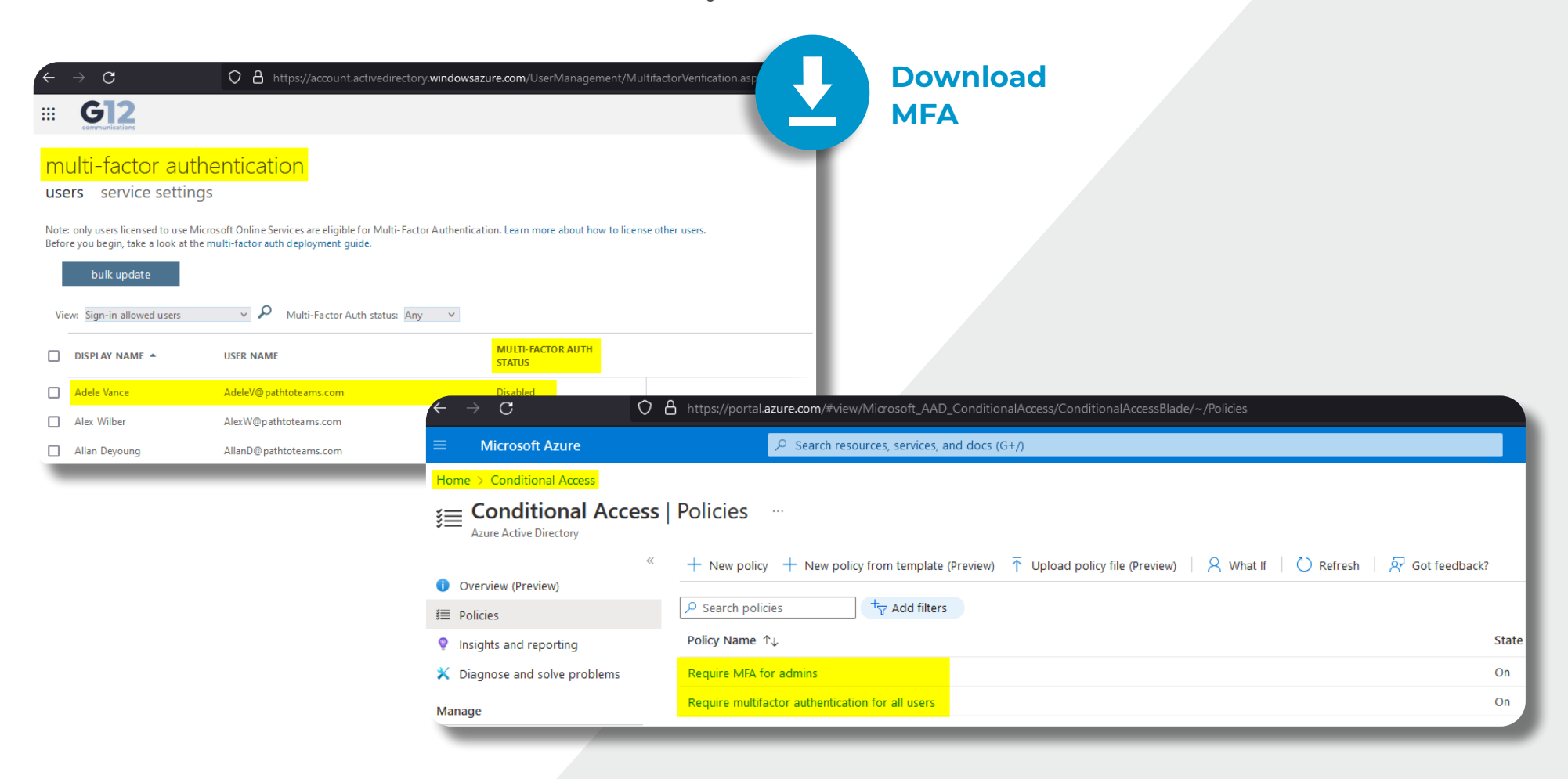

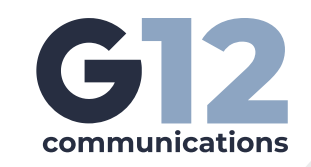

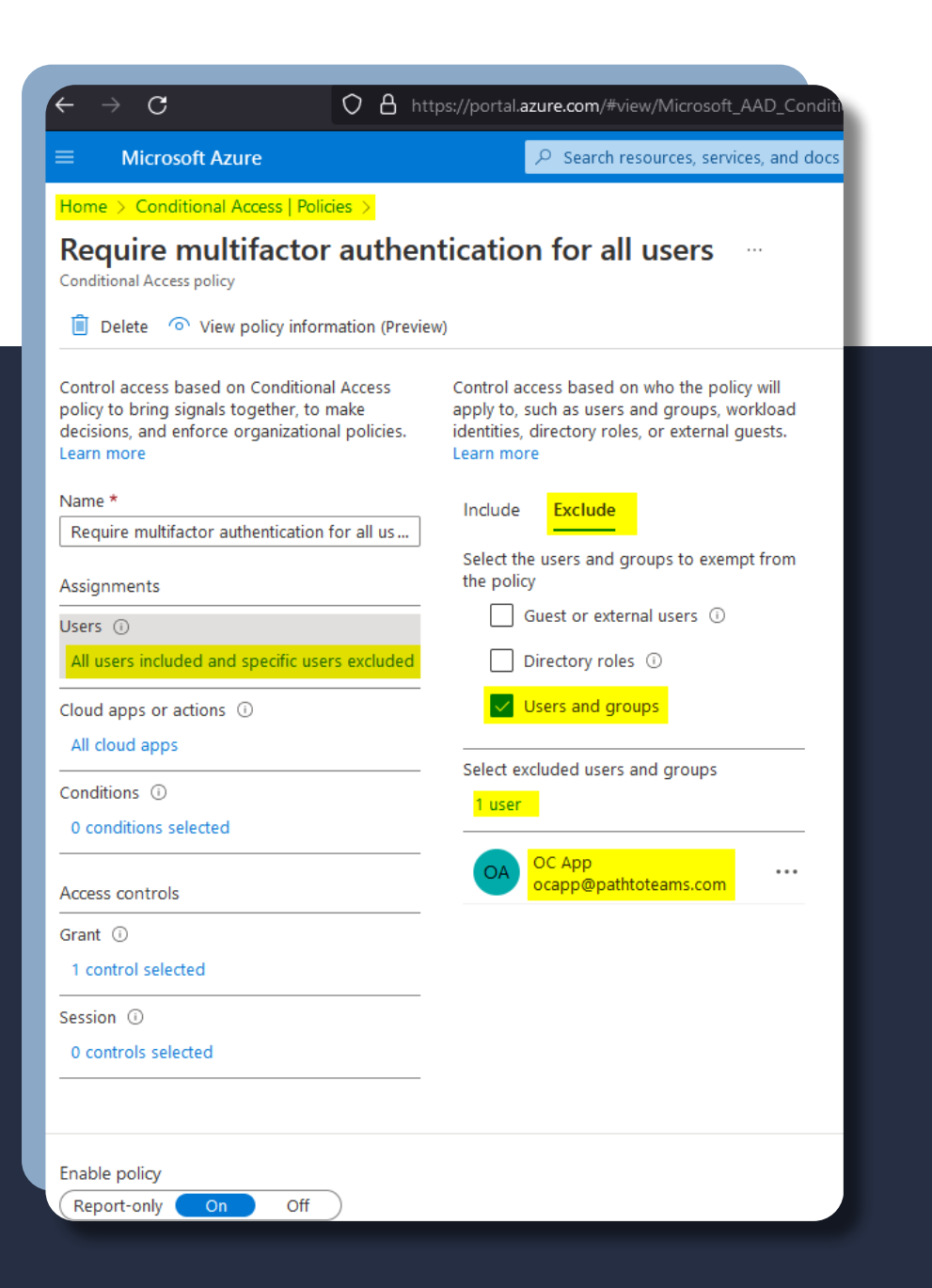

- **b.** If your organization has MFA enabled enforced, use the attached document to exclude the user identified in step
- **c.** In G12's Path to Teams example, we will exclude **ocapp@pathtoteams.com** from requiring MFA via Conditional Access since that is the method Path to Teams used to enforce MFA

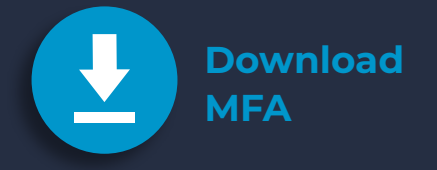

2 above

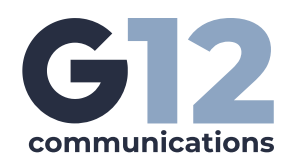

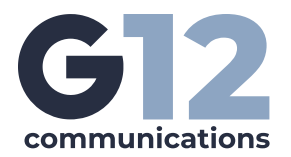

**d.** We will also white list the G12 Operator Connect system IPs for MFA to ensure the systems are trusted within your organizations **Microsoft Tenant**

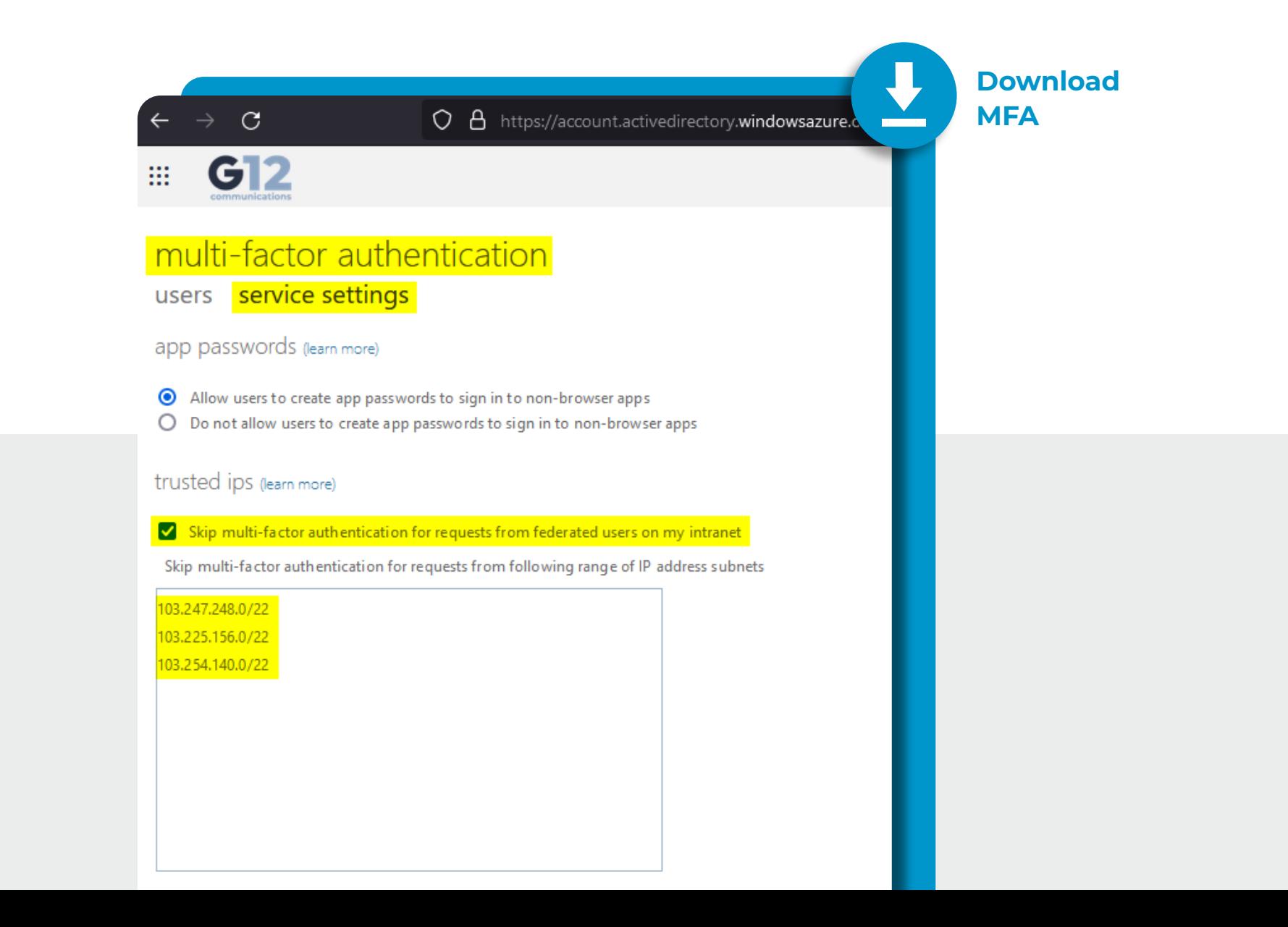

# **Adding G12 Communications as your Operator**

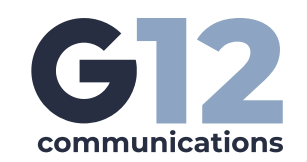

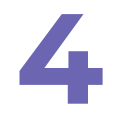

**Once You have verified that you meet the prerequisites for signing up with G12 for Operator Connect, you will log into your Teams Admin Center**

- **a.** <https://admin.teams.microsoft.com>
- **b.** Navigate to Voice >> Operator Connect

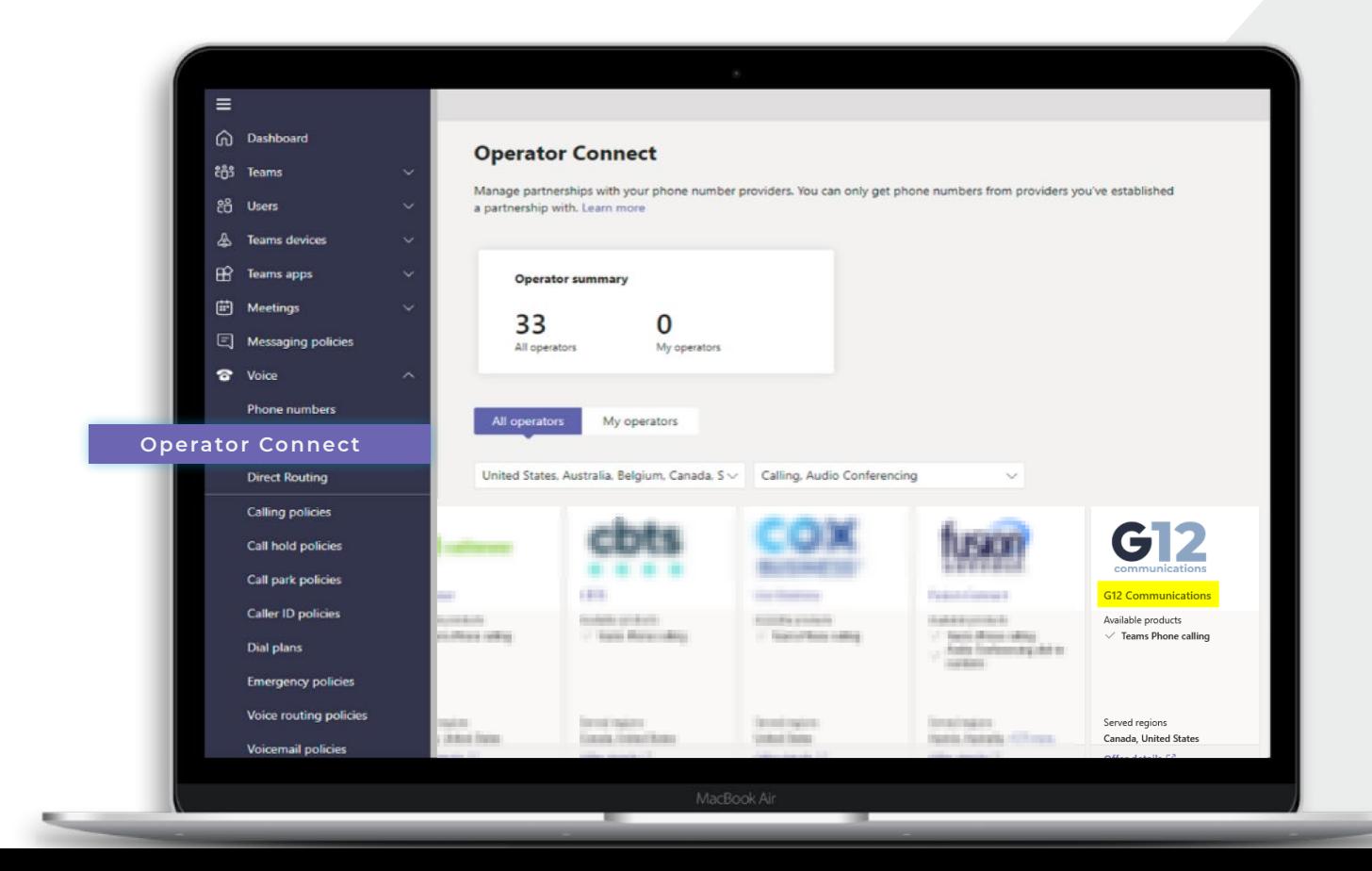

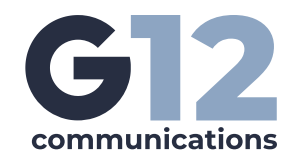

**Click on G12 Communications as highlighted in above step, fill out the required information, review and accept the terms, and click 5 "Add as my operator"**

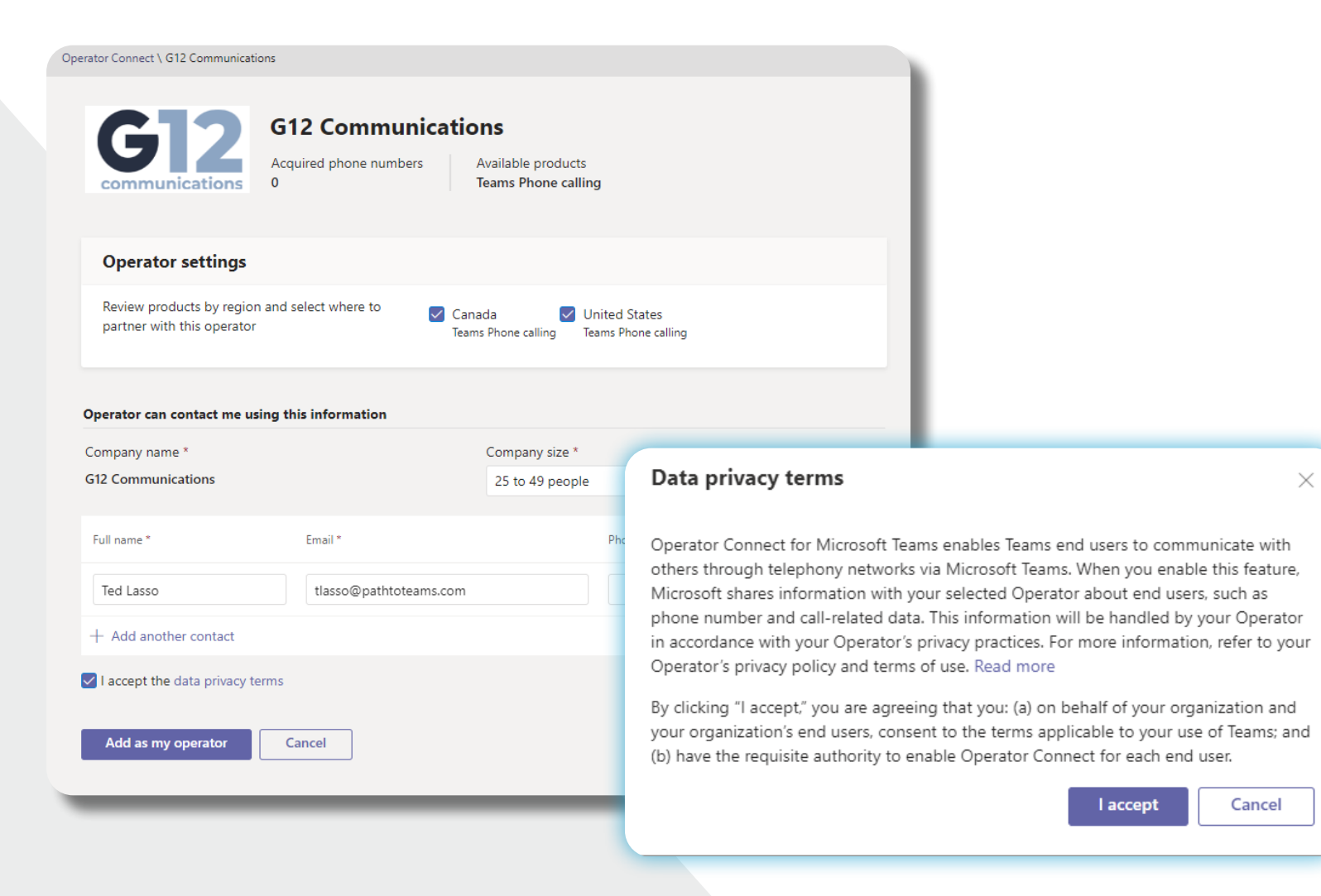

**You can confirm that you have added G12 as your operator 6 by viewing "My Operators"**

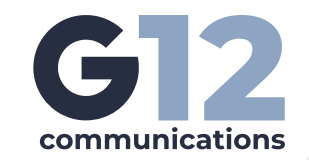

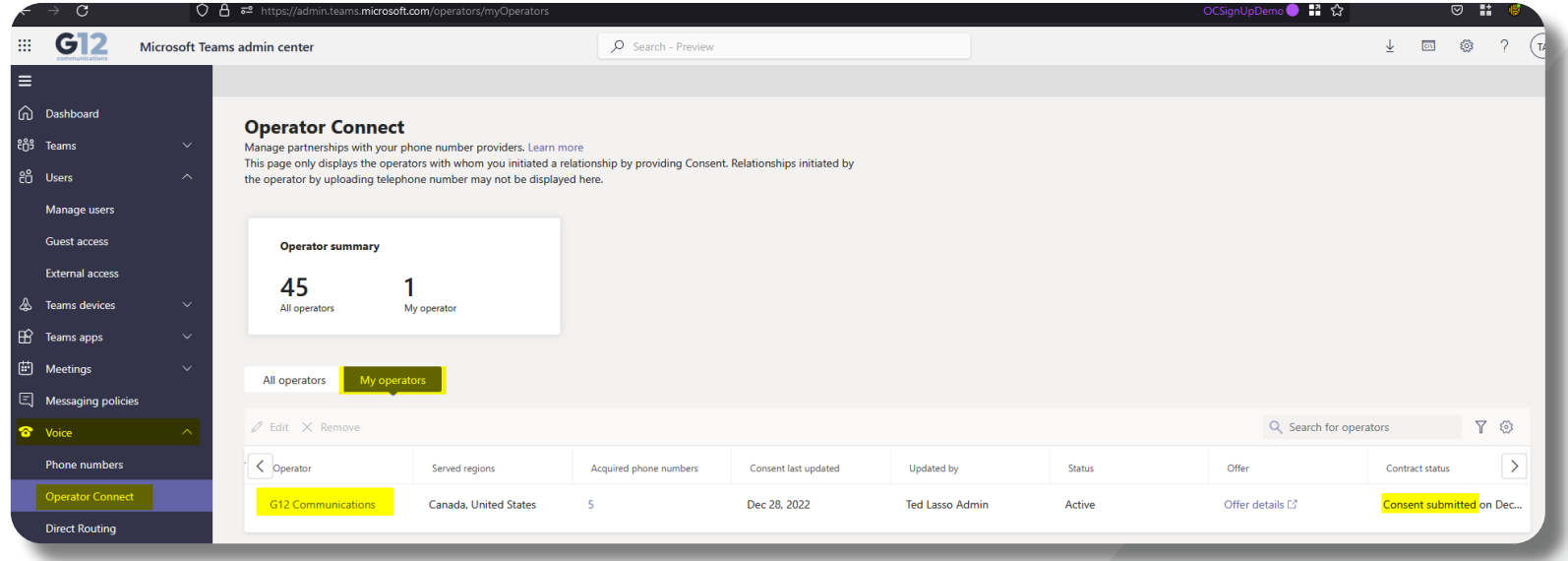

**Once you have granted consent to add G12 as your operator, you should be automatically redirected to the G12 Operator Connect website where you can "Start 14 Day Free Trial" 7**

Note that if your browser is set to block pop-ups, you may not be redirected automatically. **If not go here: [g12com.com/operator-connect](http://g12com.com/operator-connect)**

# **Registering and setting up G12 as your Operator for Self-Service**

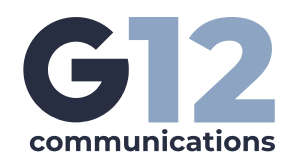

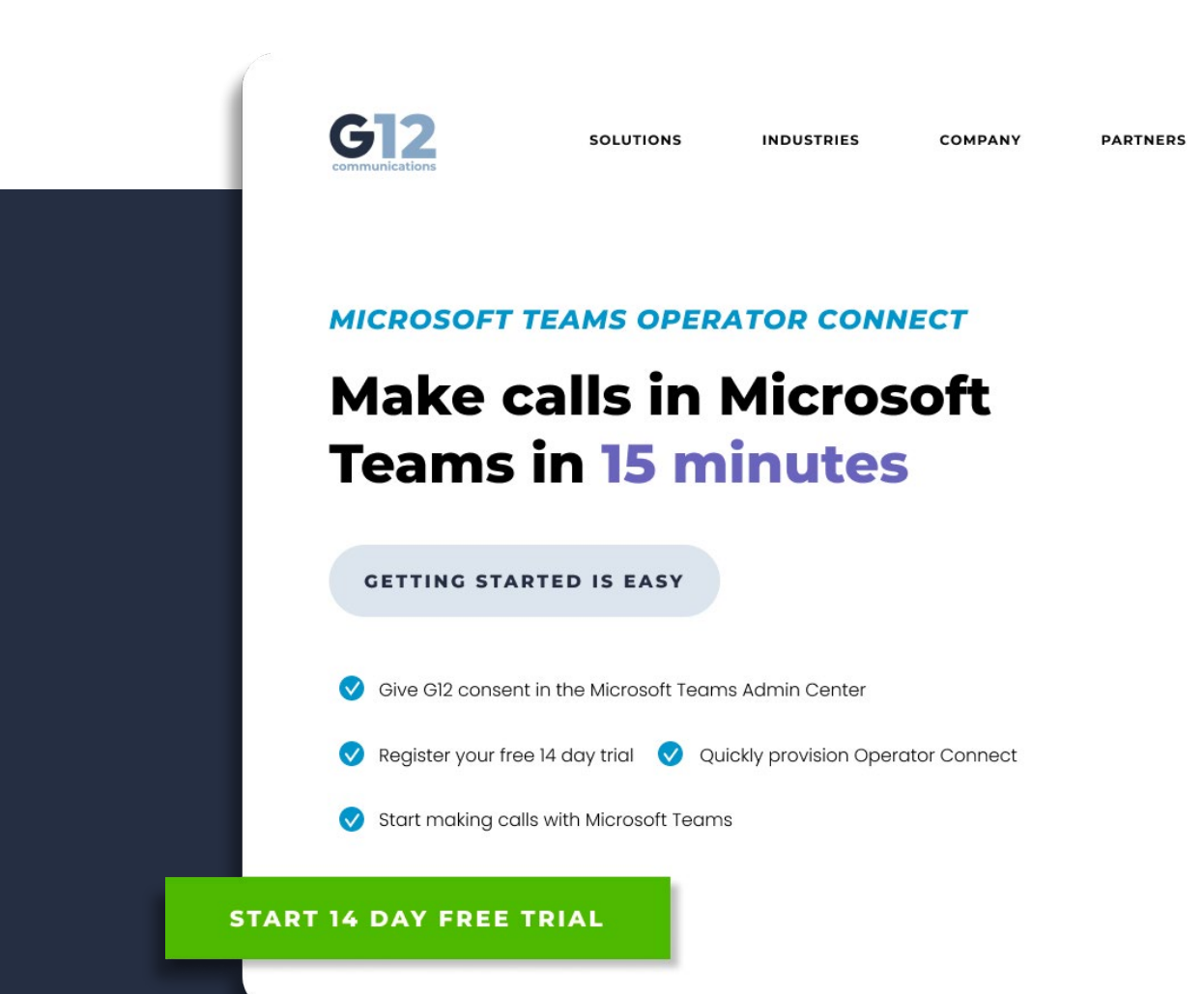

**8 From [www.g12com.com/](http://www.g12com.com/operator-connect) [operator-connect](http://www.g12com.com/operator-connect)**

**Click on Start 14 Day Free Trial**

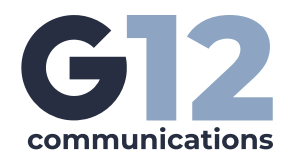

### **9 You will be redirected to [uc.g12com.com](http://uc.g12com.com) with an approval code automatically generated**

Fill out the registration from, read and review the terms and conditions, accept them and register

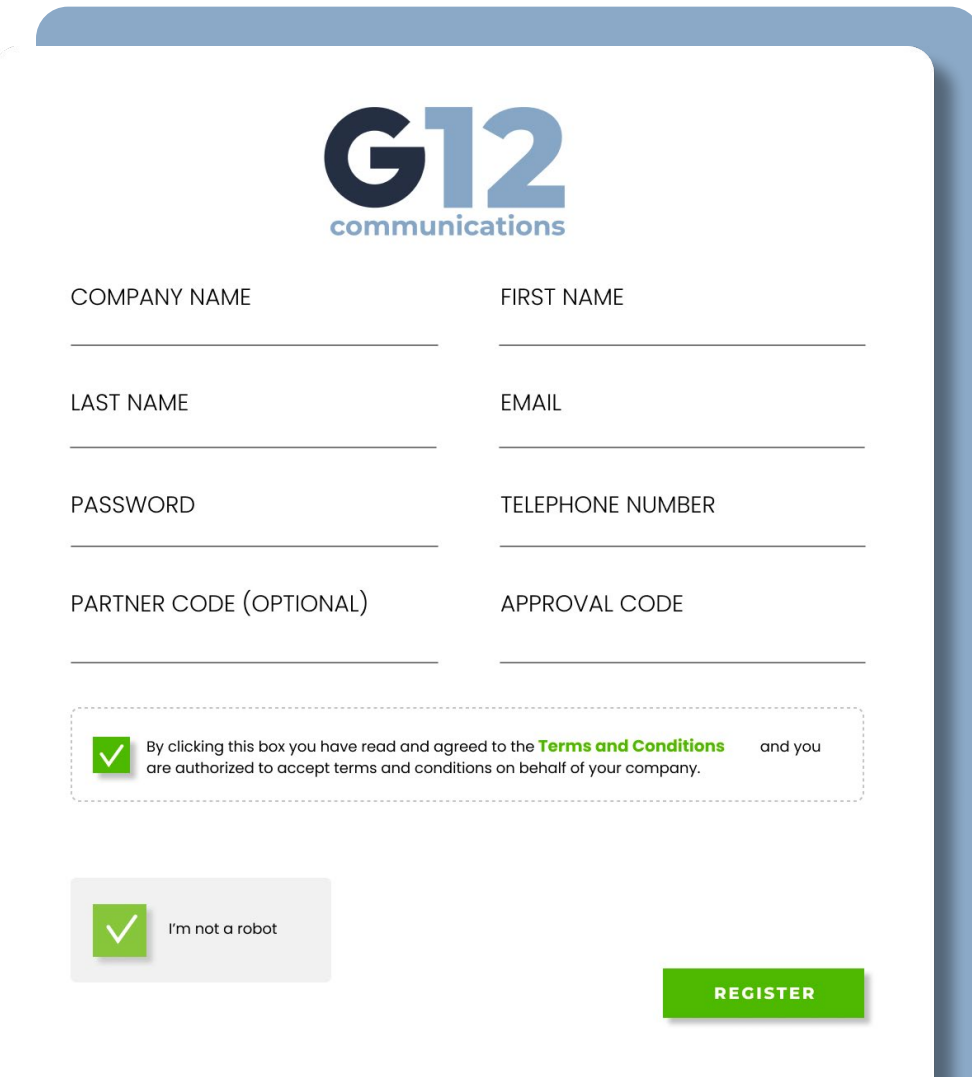

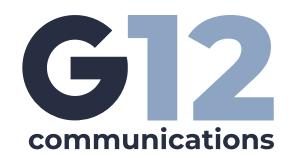

### **10** An activation email will be sent to the users email to activate the G12 Operator Connect Accessor **G12 Operator Connect Account**

Click the **Activate Account** button in the email or follow the URL in a browser. Didn't get the email? Check spam and quarantine for the email.

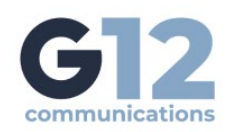

#### **Activation Email Sent!**

We 've sent an activation email to adeleV@pattoteams.com. Click the confirmation link in that email to begin using your account.

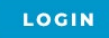

### Thank you for registering with **G12 Communications,**

@ADEV@PATHTOTEAMS.COM

To activate your account, please click on the button below to verify your email address, once activated, you'll be able to login.

**ACTIVATE ACCOUNT** 

**11** Once the account is activated, you can login with the user. You will be prompted to setup MFA on the user account before you can proceed **prompted to setup MFA on the user account before you can proceed**

GY

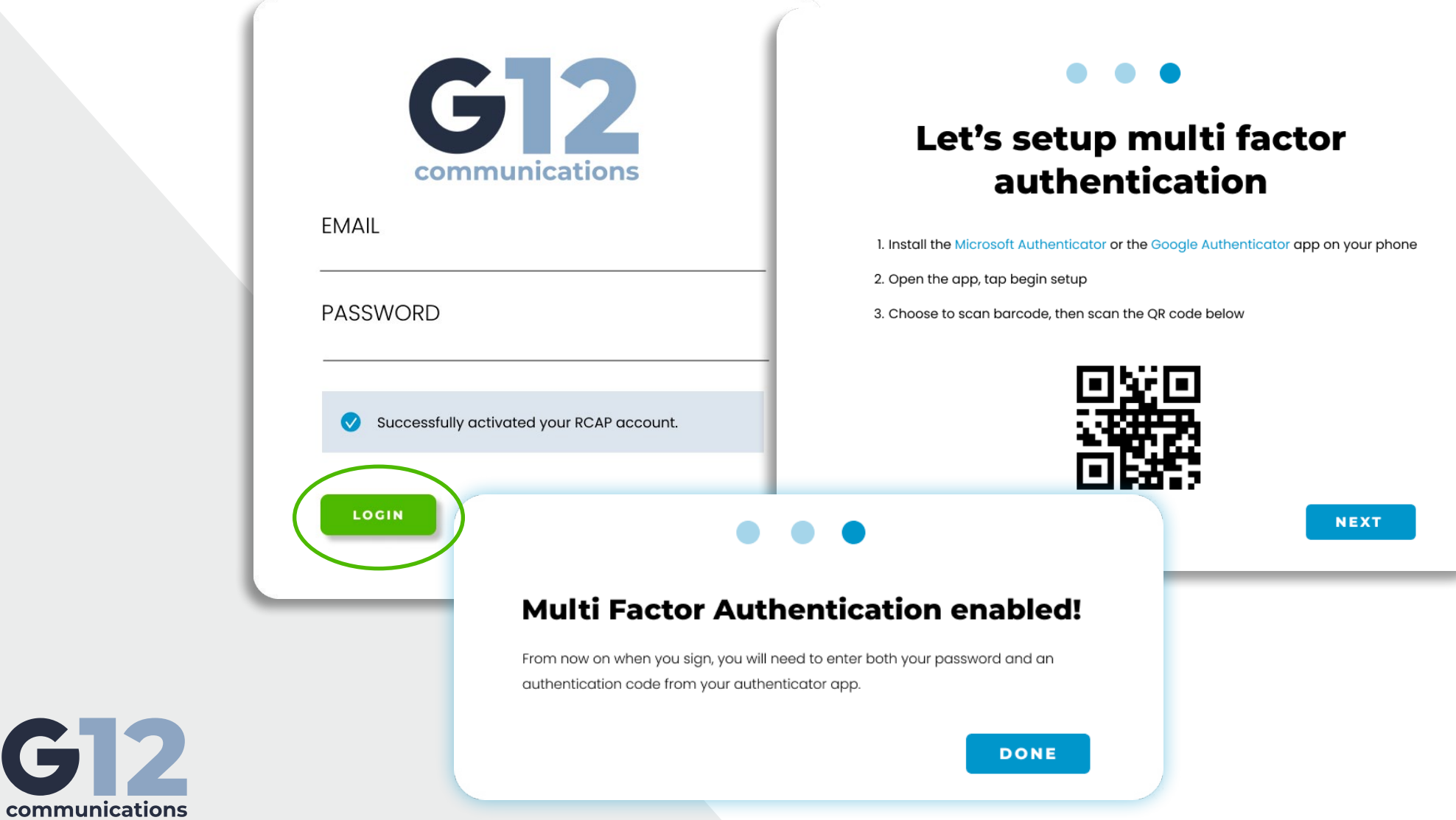

**12** Once logged in, the first step<br>
is to pair your G12 Operator<br> **Connect parts to your Misros is to pair your G12 Operator Connect portal to your Microsoft Teams Tenant. From the Service Dashboard, click on Add Service**

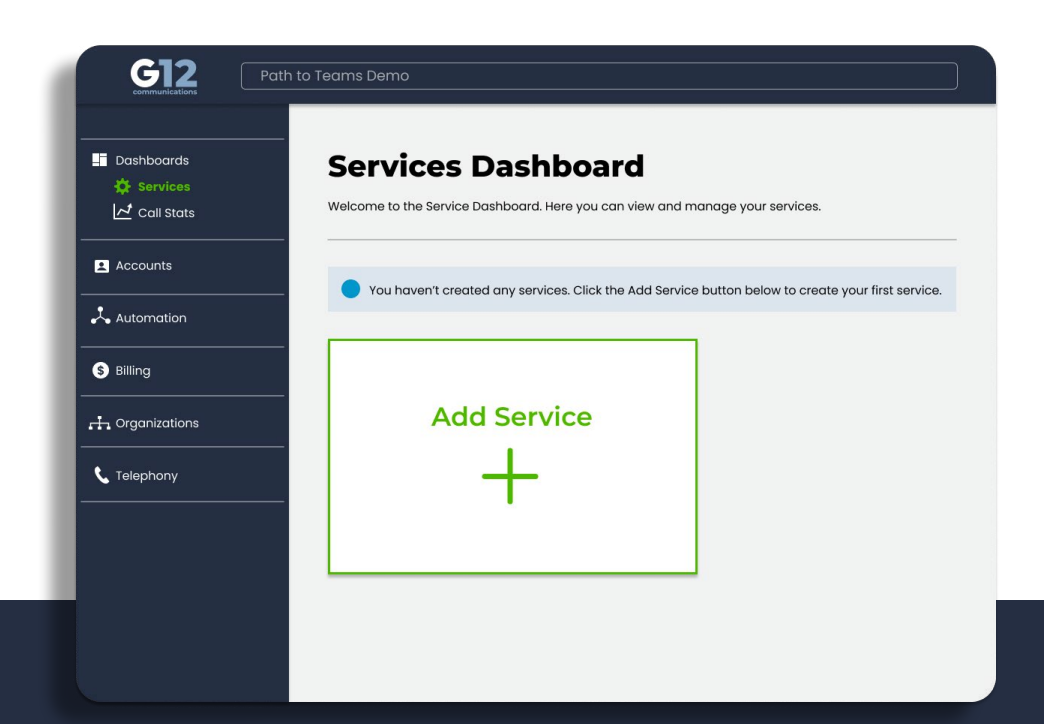

**13 Select Operator Connect**

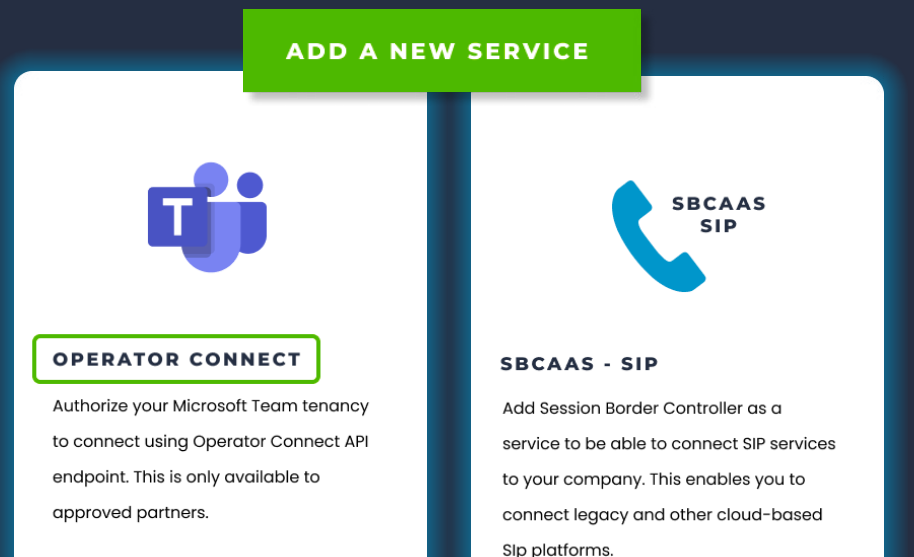

### **14 • You will be redirected to provide your<br>Microsoft Credentials that you identifi<br>in the prerequisite step 2 Microsoft Credentials that you identified in the prerequisite step 2**

#### **In the example, we used ocapp@pathtoteams.com**

You will be prompted to accept the permission for the APP Registration. Click Accept to continue with the pairing of the tenant

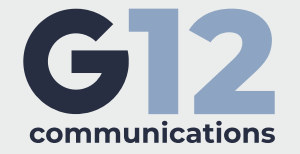

#### Microsoft

ocapp@pathtoteams.com

#### **Permissions requested**

Review for your organization

**TCAP** PingCo Pty Ltd

#### This app would like to:

- Read and write presence information for all users  $\checkmark$
- Send a teamwork activity to any user
- Read and write all directory RBAC settings  $\checkmark$
- Read and write all users' full profiles
- Read all usage reports ヽノ
- Read and write domains
- Read online meeting details
- Access media streams in a call as an app  $\checkmark$
- Join group calls and meetings as a guest
- Join group calls and meetings as an app
- Initiate outgoing group calls from the app
- Initiate outgoing 1 to 1 calls from the app
- Read all users' teamwork activity feed
- Read all call records
- Read all teams' settings
- Read the members of all teams
- Read PSTN and direct routing call log data
- Sign in and read user profile

If you accept, this app will get access to the specified resources for all users in your organization. No one else will be prompted to review these permissions.

Accepting these permissions means that you allow this app to use your data as specified in their terms of service and privacy statement. You can change these permissions at https://myapps.microsoft.com. Show details

Does this app look suspicious? Report it here

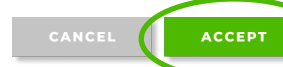

**15 Once the Tenant is connected to the G12 Operator Connect portal, you will see a new Teams Admin user created in your Azure active directory** 

This user will be used to automatically provision your PSTN services to your Teams Admin Center. That user is **tcap.admin@domainname** (where domain name is your domain)

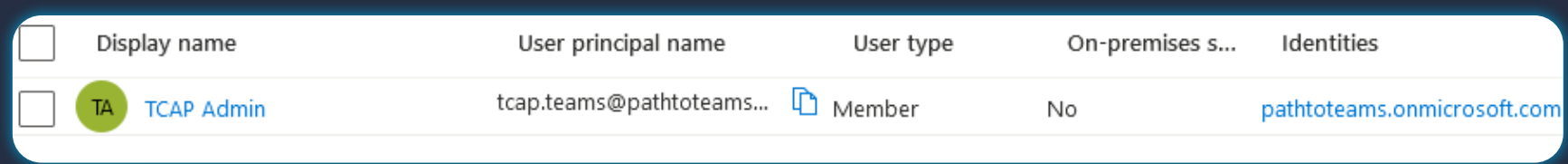

#### Require multifactor authentication for all users

**Conditional Access policy** 

Delete 
• View policy information (Preview)

**16 If you have MFA enabled, you will need to follow the above steps outlined in step 3 to exclude the tcap.admin user from MFA**

Control access based on Conditional Access Control access based on who the policy will policy to bring signals together, to make apply to, such as users and groups, workload decisions, and enforce organizational policies. identities, directory roles, or external quests. Learn more Learn more Name \* Include **Exclude** Require multifactor authentication for all us... Select the users and groups to exempt from the policy Assignments Guest or external users 1 Users (i) All users included and specific users excluded Directory roles ① Users and groups Cloud apps or actions (i) All cloud apps Select excluded users and groups Conditions <sup>1</sup> 3 users 0 conditions selected OC App  $\cdots$ ocapp@pathtoteams.com Access controls **TCAP Admin** Grant 1  $\cdots$ tcap.teams@pathtoteams.on.

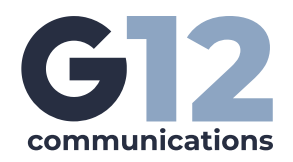

**17 With the Operator Connect Service added and the tenant paired,<br>
you will see your users and resource account sync to the G12<br>
Operator Connect pertal you will see your users and resource account sync to the G12 Operator Connect portal.**

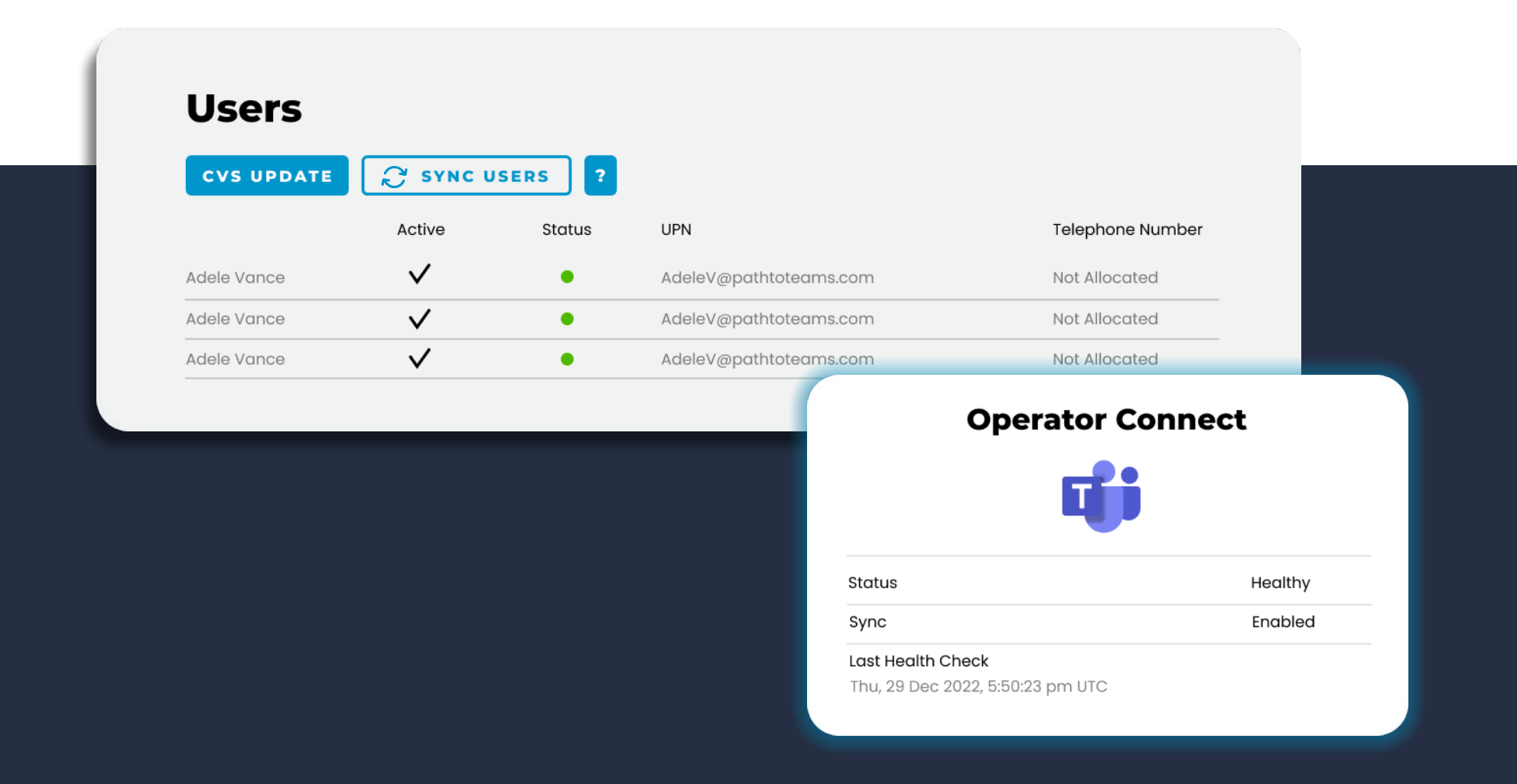

# **18**

#### **You can now add numbers to your Operator Connect account**

- **a.** On the left hand menu, expand Telephony and click on Numbers. Then click on **'Request New Block'** and then click **'Available Number Block'**
- **b.** You will see number blocks listed. For the trial period, you are allowed to assign a single 5 block to your account. This will give you five test telephone numbers to test with

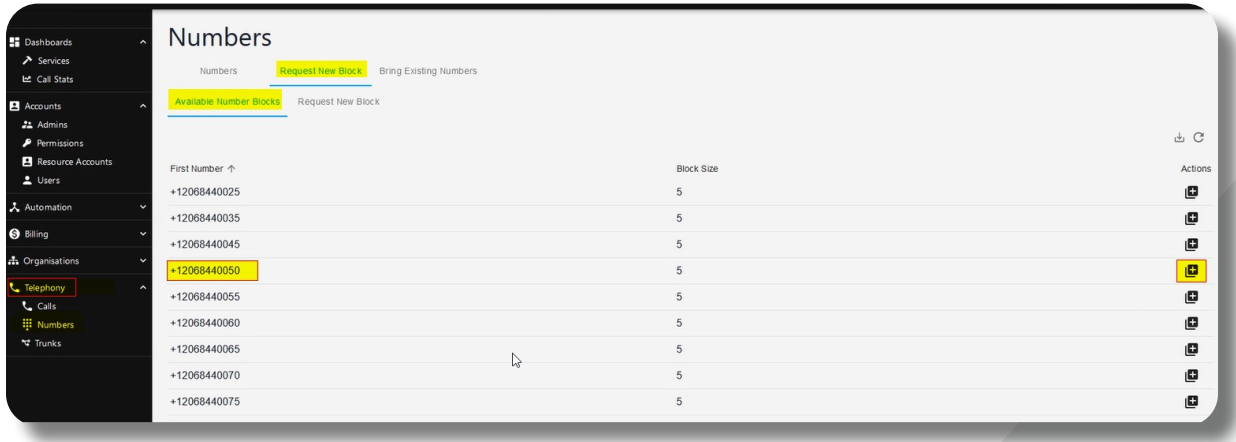

**c.** Once assigned, click on Numbers to view your pending numbers. As soon as the status of the numbers changes from **"Pending Allocation"** to **"OK"**, you will also see the numbers appear in your Teams Admin Center

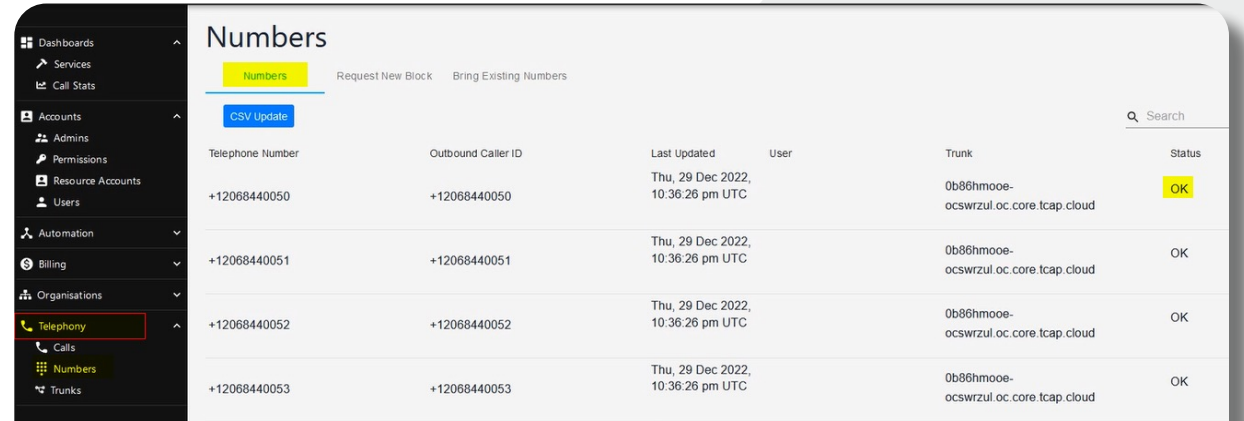

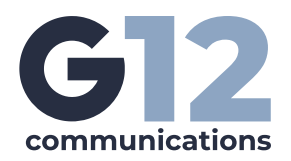

d. G12 recommends that you use the G12 Operator Connect portal to manage number inventory and number assignment to the users

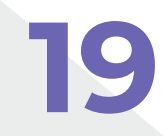

## **19 Assign Numbers to users**<br>**19 Accounts on the I**

- **a.** Expand Accounts on the left hand menu, and click on Users
- **b.** Locate the users you wish to assign. The user needs to have a valid Microsoft license for Teams Phone. In the G12 Operator Connect Portal, if the users shows "Not Allocated", this indicates a valid Microsoft license. Lastly, the user should be set to Managed By TCAP
- **c.** Click on the **pencil icon** on the user you want to assign a number to

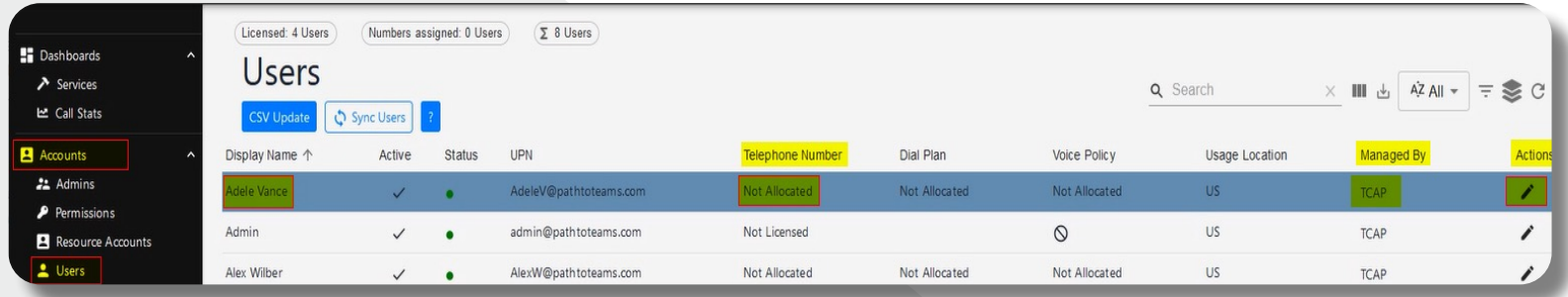

**d.** In the Edit User screen, select the phone number from the drop down list under 'Number' that you want to assign to the user and click save

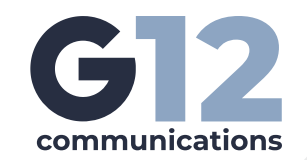

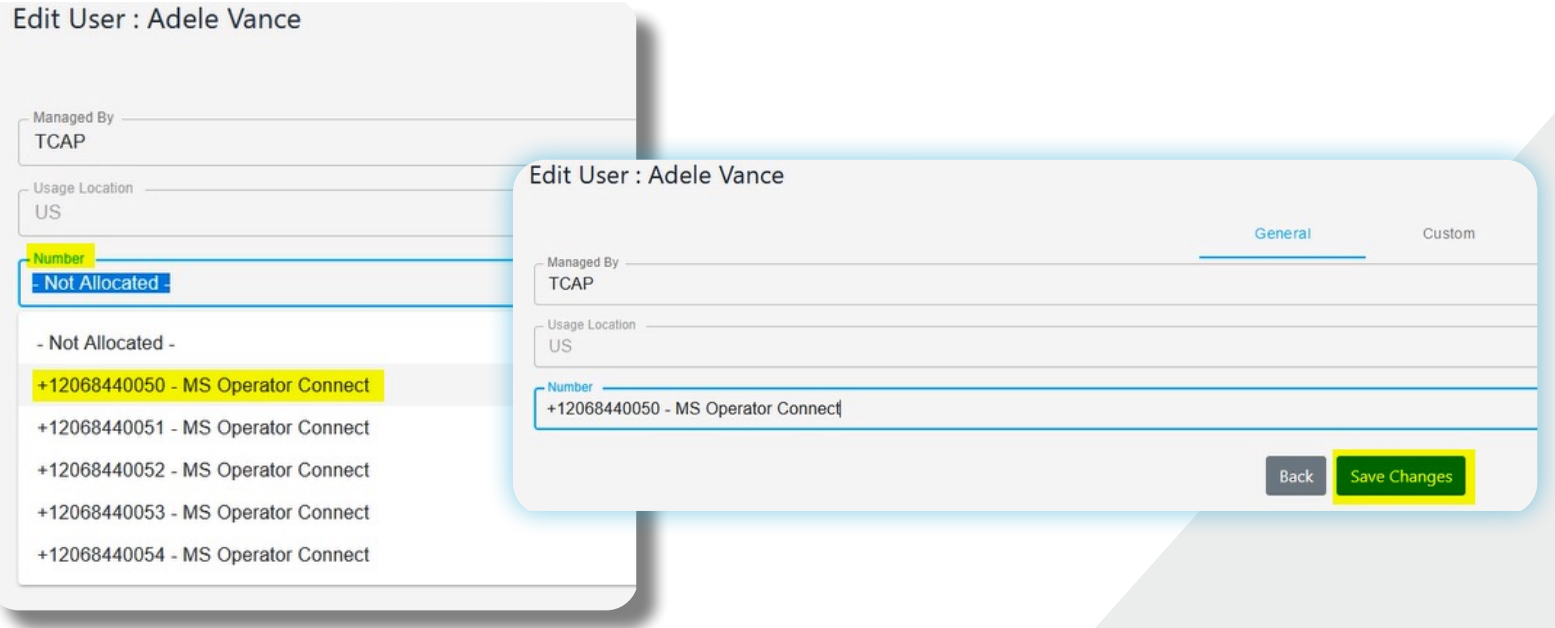

**e.** As soon as the user shows updated in the G12 Operator Connect Portal, the user will show the number assigned and activated in the Teams Admin Center

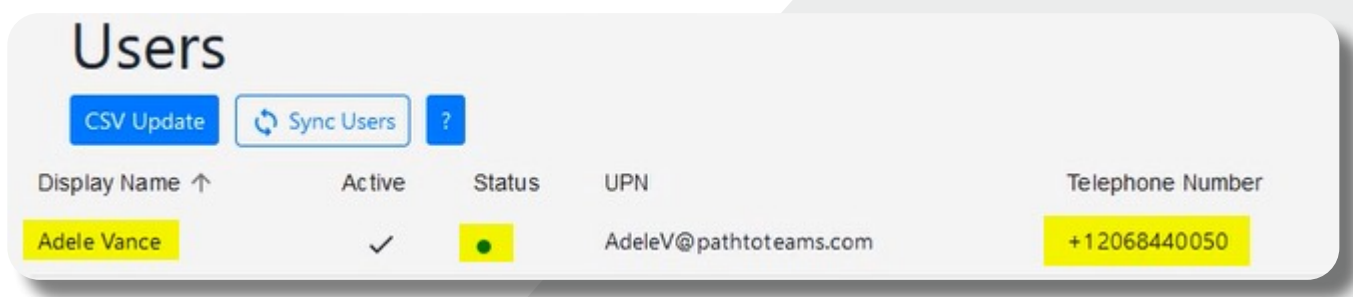

# **Teams Admin Center**

**10 The Assigned User is ready to make phone calls**<br>**20** The user may need to log out of Teams and then bac

**a.** The user may need to log out of Teams and then back into Teams

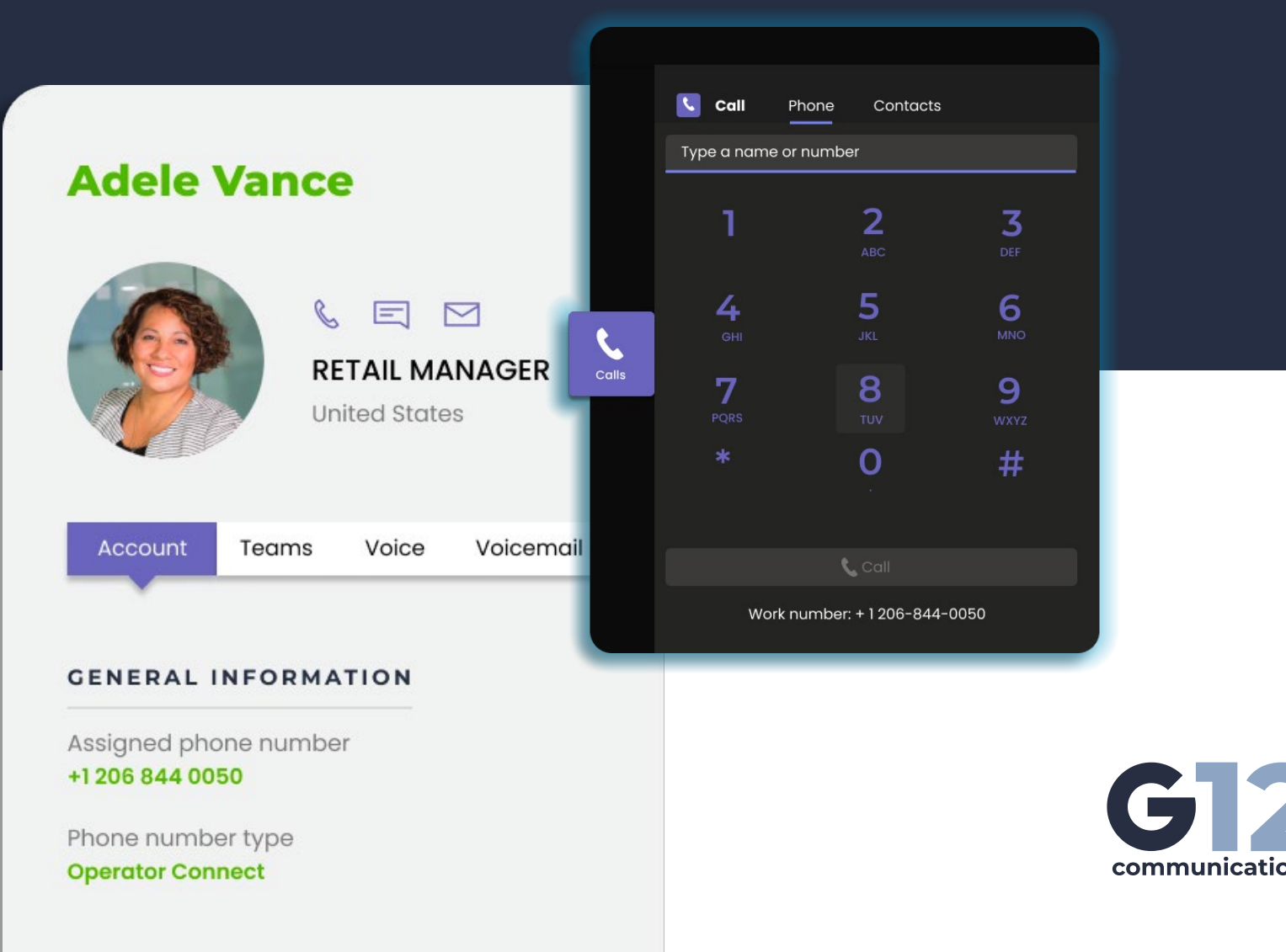

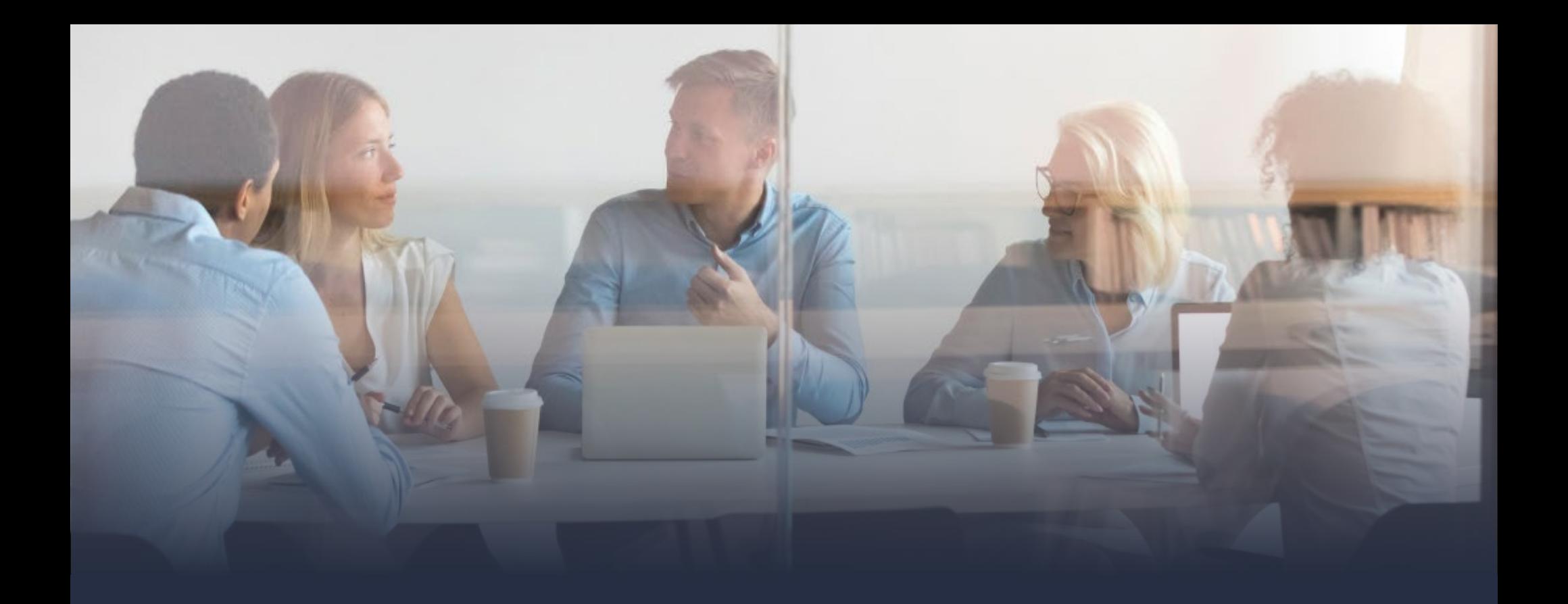

## **Ready to unlock calling for your entire company?**

#### **Unlimited Teams calling from \$6.50/user**

Add as many numbers and users as you want with our selfservice and fully managed Operator Connect solutions

Book a meeting today to explore your options and see how easy G12 makes it to design, deploy, and manage a featurerich phone system powered by Microsoft Teams

### **Stuck? We can help**

Please contact our support team for additional help in activating and using your Operator Connect trial

**[support@g12com.com](mailto:support%40g12com.com?subject=) | [g12com.com](http://www.g12com.com)**

 **[CONTACT SALES](https://www.g12com.com/contact/)**

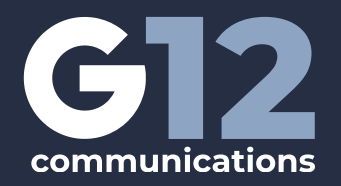